# emis

## [End of Life \(EOL\) summary view](https://emissupportcentre.e-mis.com/end-of-life-eol-summary-view-3/)

With the release of version 5.0, you will have the option to view the End of Life Care Co-ordination information as a [pre-configured clinical view](https://emissupportcentre.e-mis.com/help/care-record/summary-2/care-record-summary-screen/#pre-configured+clinical+views) on the Care Record Summary screen. The information will mirror the sections of the End of Life & Palliative Care Co-ordination [library template,](https://emissupportcentre.e-mis.com/help/config/template-manager/clinical-templates-hints-and-tips/#emis+library+templates) but is populated by the clinical codes in the patient's care record, so you don't have to add the data using the template.

Only the entries and/or sections relevant to the currently selected patient will appear.

The End of Life Care Co-ordination view will be added to the inactive views within care record configuration. The view must be activated, then transferred to the selected views list in order to appear on a users summary screen.

You cannot edit the [pre-configured clinical views](https://emissupportcentre.e-mis.com/help/care-record/summary-2/care-record-summary-screen/#pre-configured+clinical+views).

Any changes you make in user options to clinical views are applicable to the current user only and not to the rest of your organisation.

#### Activate as a clinical view for the organisation

1. Access Summary.

Click, point to **Care Record**, then select **Summary**.If you do not have a patient selected you are prompted to choose one.

- 2[.](https://emissupportcentre.e-mis.com/wp-content/uploads/2014/05/Gear.png) On the ribbon, click  $\mathbb{Z}^3$ .
- 3. In the Organisation Options section of the left-hand pane, click **Clinical Views**.
- 4. Select the **Inactive** list.
- 5. Select the **End of Life Care Co-ordination** view, then click **Activate**.
- 6. Click **Yes** to clear the alert.

# emis

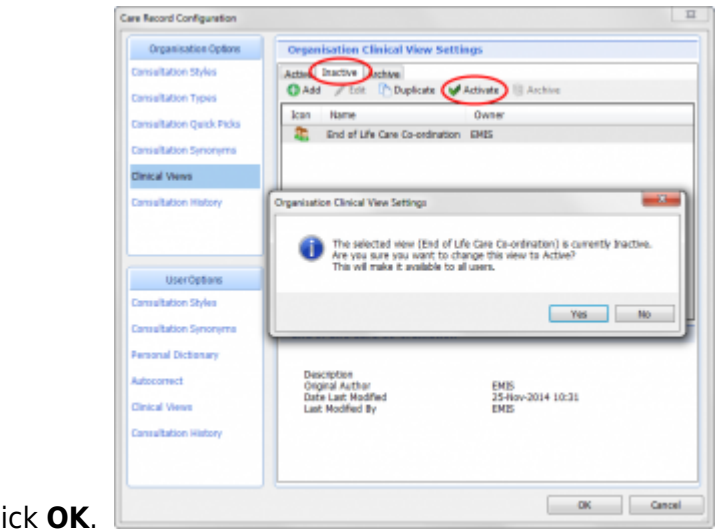

#### Click **OK**.

7.

Activating the End of Life Care Co-ordination view (click image to enlarge)

### Select as a clinical view for a user

1. Access Summary.

Click, point to **Care Record**, then select **Summary**.If you do not have a patient selected you are prompted to choose one.

- <sup>2[.](https://emissupportcentre.e-mis.com/wp-content/uploads/2014/05/Gear.png)</sup> On the ribbon, click  $\mathbb{Z}$ .
- 3. In the User Options section of the left-hand pane, click **Clinical Views**.

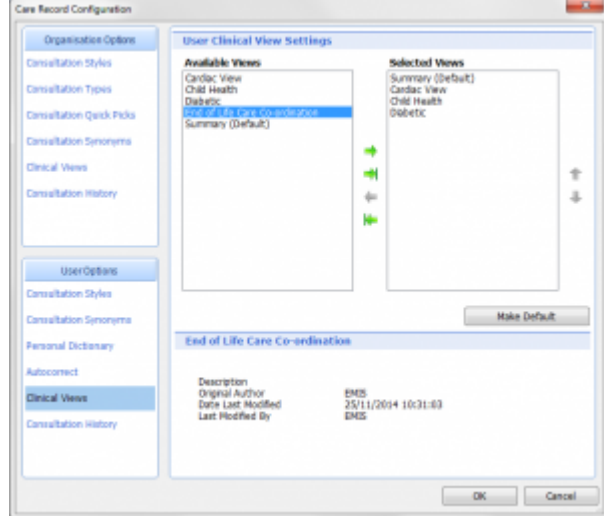

The user clinical views options are displayed (click image to enlarge)

4[.](https://emissupportcentre.e-mis.com/wp-content/uploads/2014/05/ArrowRight.png) From the Available Views list, select **End of Life Care Co-ordination**, then click  $\rightarrow$ . The clinical view is moved into the Selected Views list and will be available to select from the View section on the Summary ribbon.

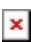

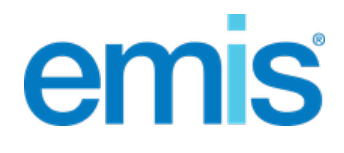

5. To change the order that the clinical views are displayed in the Selected Views list (and on the

ribbon),select a view, and then click  $\Box$  or  $\blacktriangledown$ , as required.To make a selected clinical view the default view on the Summary screen, select the view and click **Make Default**.

6. Click **OK**.

The user clinical views are configured.

Further information on the [Care Record Summary screen.](https://emissupportcentre.e-mis.com/help/care-record/summary-2/care-record-summary-screen/)

 $\pmb{\times}$